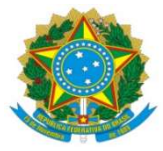

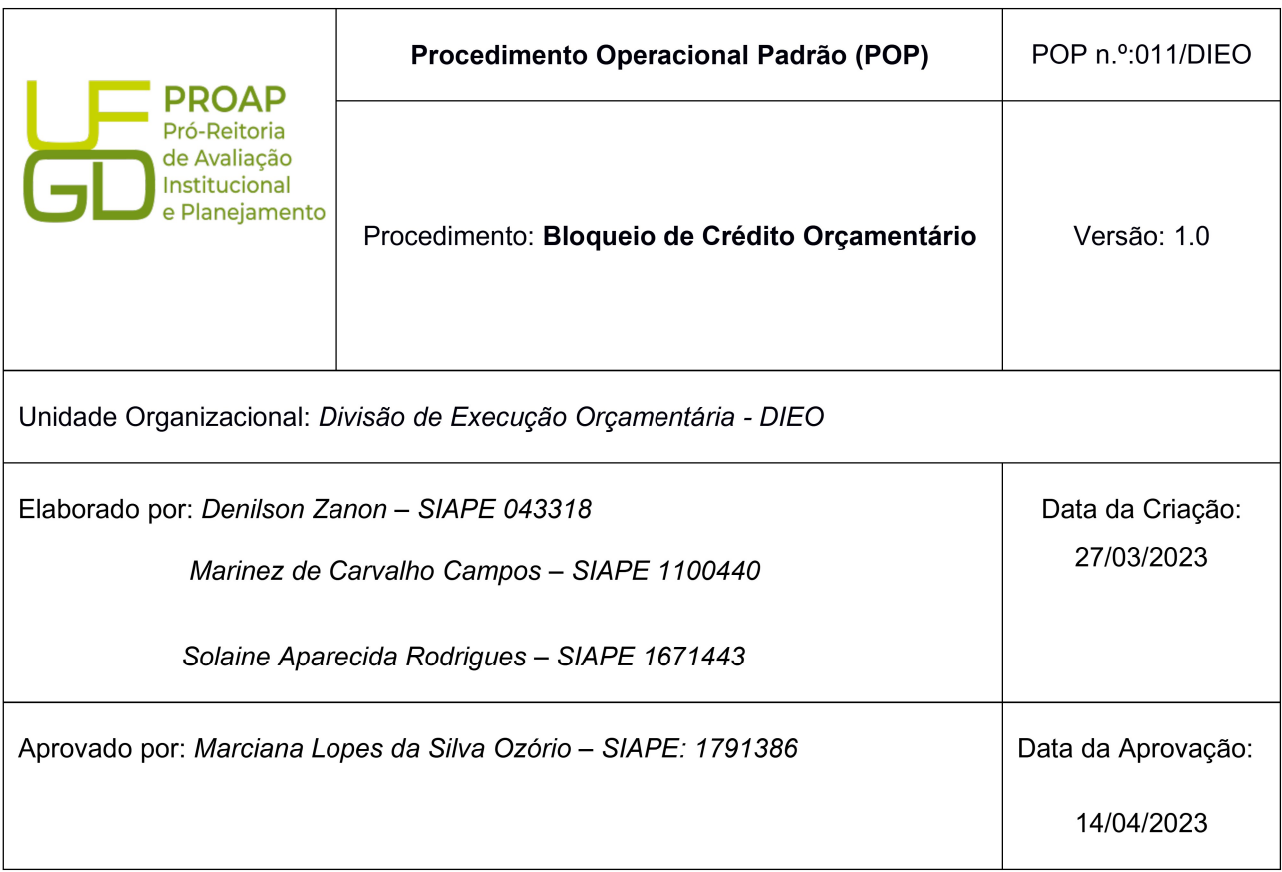

# OBJETIVO:

Orientar os procedimentos a serem realizados pelos servidores da Divisão de Execução Orçamentária quanto a emissão da nota de bloqueio efetuado no SIAFI - Operacional para bloqueio de orçamento, após pedido da alteração orçamentária.

# DEFINIÇÃO:

A Nota de Bloqueio é um documento utilizado para registro de eventos vinculados a bloqueios de créditos orçamentários que serão alterados pela Secretária de Orçamento Federal para posterior utilização pela unidade solicitante.

# SIGLAS E ABREVIATURAS:

CONEVENTO – Consulta Evento CONND – Consulta Nota de Dotação CONRO – Consulta Registro Orçamentário COOF – Coordenadoria de Orçamento e Finanças. DICON – Divisão de Contabilidade DIEO – Divisão de Execução Orçamentária. NB – Nota de Bloqueio

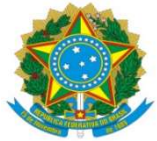

ND – Nota de Dotação RO – Registro Orçamentário SIAFI – Sistema Integrado de Administração Financeira SIOP – Sistema Integrado de Planejamento e Orçamento SIPAC – Sistema Integrado de Patrimônio, Administração e Contratos SOF – Secretaria de Orçamento Federal

# DOCUMENTOS DE REFERÊNCIA:

Portaria MEC Lei Diretrizes Orçamentária – LDO Lei Orçamentária Anual - LOA Todas os documentos referenciados estão disponíveis no site < http://www2.planalto.gov.br/>

## RECURSOS NECESSÁRIOS:

Computador com acesso à internet. Acesso ao SIAFI, SIPAC, SIOP.

### RESPONSABILIDADES:

COOF – Solicitar alteração orçamentária no SIOP DIEO – Bloquear o crédito orçamentário

### ETAPAS DO PROCEDIMENTO:

1- Receber o processo no SIPAC

2- Consultar no Despacho de Disponibilidade Orçamentária a solicitação de bloqueio, valor a ser bloqueado e o número do Pedido SIOP

3- Acessar o HOD Serpro: https://hod.serpro.gov.br/a83016cv/

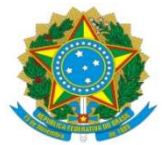

## 4- Incluir Nota de Bloqueio através do comando > NB

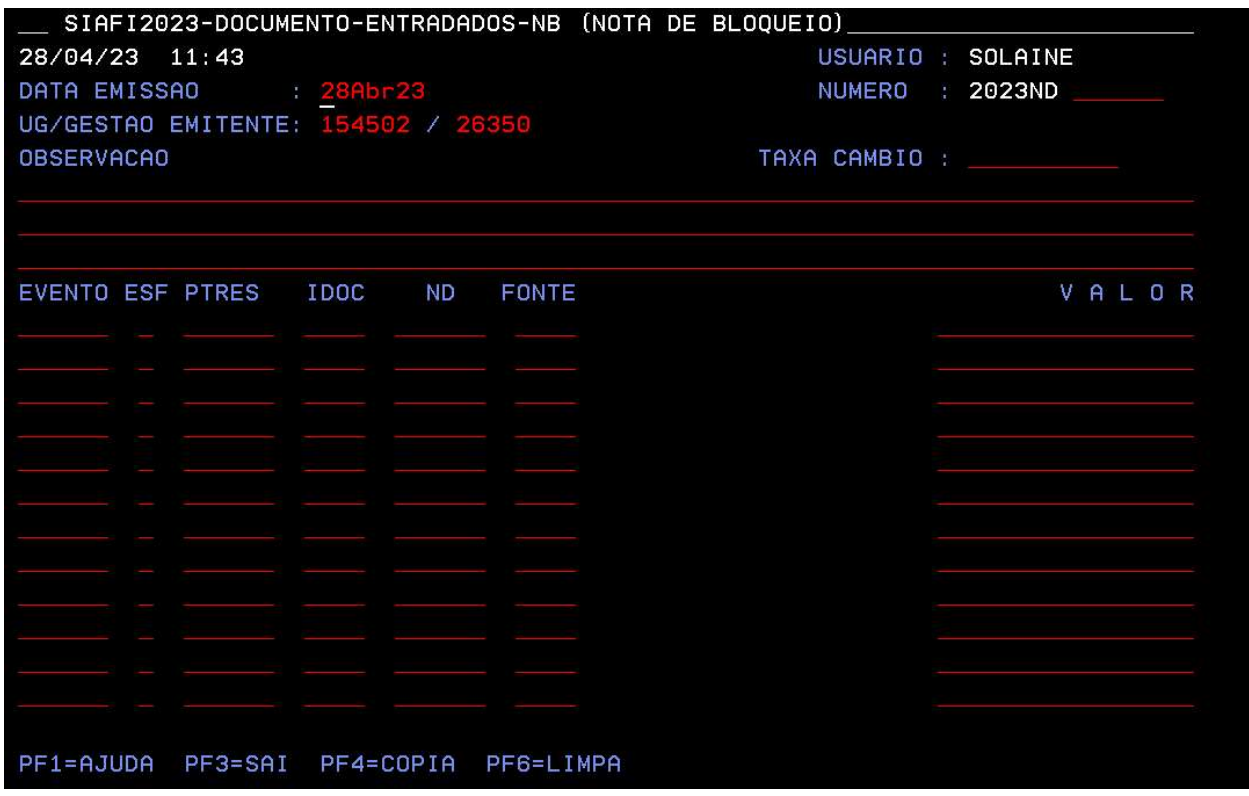

Observação: "Bloqueio de recurso orçamentário para alteração orçamentária entre PO<sup>1</sup> referente anuidades ANDIFES para ANPED². Pedido 344712".

<sup>1</sup> PO – Plano Orçamentário;

² Atentar-se à descrição no "despacho de disponibilidade orçamentária" , irá informar qual o PTRES que será bloqueado para emissão/reforço do novo empenho. E, qual será o destino do orçamento bloqueado.

Evento > CONEVENTO ESF 1 PTRES 138504 ND 33XXX<sup>3</sup> FONTE XXXX<sup>4</sup> VALOR R\$ <sup>3</sup> ND – conforme processo

<sup>4</sup>FONTE – conforme processo

5- Finalizar NB – O documento gerado será uma ND;

6- Consultar ND através do comando >CONND;

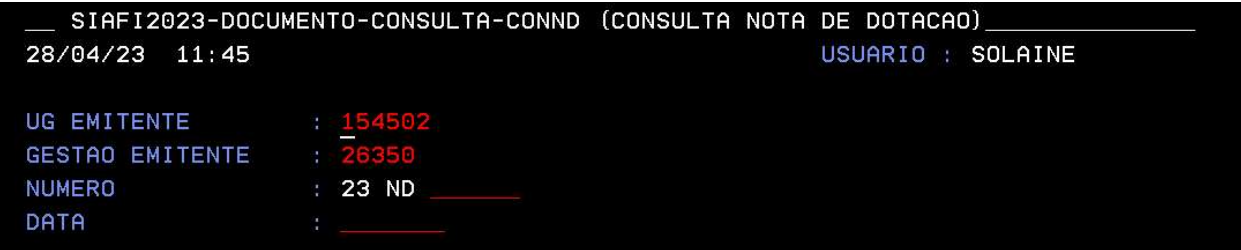

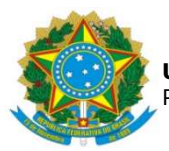

- 7- Coletar as telas da ND e gerar arquivo em PDF.
- 8- Inserir documento em PDF no processo referente ao bloqueio orçamentário.
- 9- Movimentar processo no SIPAC para a pasta "aguardando orçamento"
- 10- Aguardar à alteração no sistema SIOP (em média 05 dias úteis);
- 11- Consultar a conta contábil 622120101- Crédito Bloqueado para Remanejamento

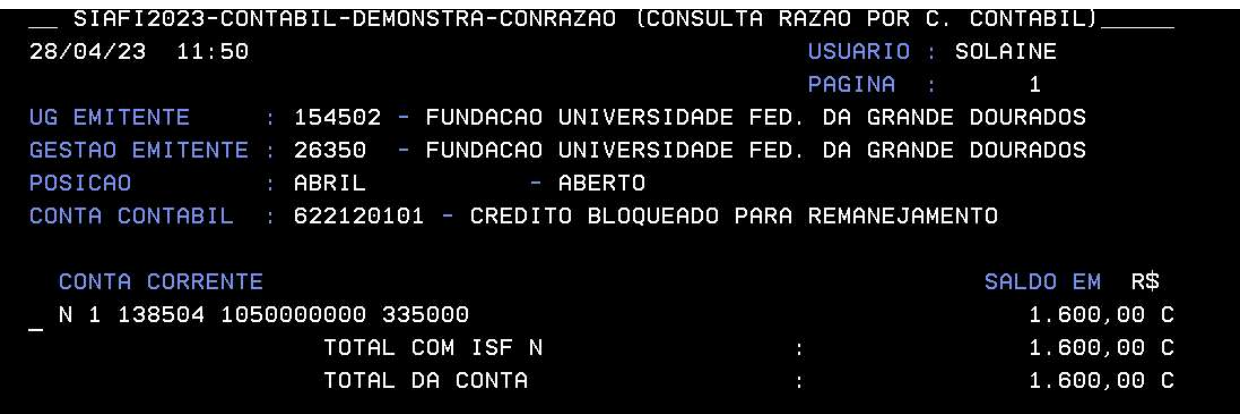

Na conta de bloqueio 622120101, se constar o valor do crédito solicitado, significa que ainda não houve a alteração;

Se liberado o valor solicitado aparecerá na conta crédito disponível 622110000, para utilização.

- 12- Emitir/ reforçar empenho após alteração do crédito orçamentário;
- 13- Acessar o SIAFI-Operacional gerar em PDF o Registro Orçamentário, comando >conro;
- 14- Inserir no processo RO e NE assinado
- 15- Enviar processo para DICON para Conformidade de Registro de Gestão.

16- Receber o processo da DICON com a Declaração de Conformidade de Registro de Gestão

17- Corrigir Nota de Empenho, em caso de "Conformidade Com restrição"

18- Enviar o processo, em caso de "Conformidade Sem restrição", ao setor indicado no Despacho PROAP.